## <span id="page-0-0"></span>**Dell™ IN1940MW** モニター

[ユーザーガイド](#page-1-0)

[ディスプレイ解像度を](#page-52-0)[1440 x 900 \(](#page-52-0)[最大](#page-52-0)[\)](#page-52-0)[に設定する「安全上の注意」](#page-52-0)

本文書中の情報は、通知することなく変更することがあります。 **© 2012 Dell Inc.**複製を禁ず。

Dell社の書面による許可なしには、いかなる方法による複製も 厳禁します。

本テキストで使用されている商標について:*Dell* および*DELL*ロゴは Dell Inc. の商標です。*Microsoft* および *Windows* は米国またはその他の国における Microsoft Corporation の登録商標または商標です。*Adobe* は米国お よびその他の国における Adobe Systems Incorporated の商標または登録商標です。

マークおよび名称を請求する団体またはその製品を参照するために、本文書中で、その他の商標および商号を使うことがあります。 Dell社は、自社以外の商標および商号の所有権を放棄します。

**Model IN1940MWb** 

**Rev. A00 2012**年 **5**月

# <span id="page-1-0"></span>**Dell™ IN1940MW** モニター ユーザーガイド

[製品の特徴](#page-2-0)

[モニタのセットアップ](#page-17-0)

[モニタの操作](#page-23-0)

[問題を解決する](#page-44-0)

[付録](#page-50-0)

### 注、注意および警告

注:注は、コンピュータをよりよく使いこなすための重要な情報を表します。 M

注意:モニタが正常に作動しない場合、特に異常な音や臭いが発生する場合は、ただちに電源プラグを抜いて、 デル テクニカルサポート に連絡してください。 Λ

警告:警告は、材質破損、身体の怪我、または死につながる可能性を示します。  $\mathbb{A}$ 

本文書中の情報は、通知することなく変更することがあります。 **© 2012 Dell Inc.**複製を禁ず。

Dell社の書面による許可なしには、いかなる方法による複製も 厳禁します。

本テキストで使用されている商標について:*Dell* および*DELL*ロゴは Dell Inc. の商標です。*Microsoft* および *Windows* は米国またはその他の国における Microsoft Corporation の登録商標または商標です。*Adobe* は米国お よびその他の国における Adobe Systems Incorporated の商標です。

マークおよび名称を請求する団体またはその製品を参照するために、本文書中で、その他の商標および商号を使うことがあります。 Dell社は、自社以外の商標および商号の所有権を放棄します。

**Model IN1940MWb**

**2012**年 **5**月 **Rev. A00**

<span id="page-2-0"></span>[目次ページに戻る](#page-1-0)

モニターについて **Dell™ IN1940MW** モニター ユーザーガイド

- パッケージの内容
- [製品の特徴](#page-2-0)
- パーツと制御機能の説明
- モニター仕様
- [プラグ・アンド・プレイ機能](#page-16-0)
- LCD モニターの品質とピクセルに関するポリシー
- メンテナンス・ガイドライン

### パッケージの内容

ご使用のモニターは、出荷時に以下のコンポーネントがすべて同梱されています。 すべてのコンポーネントが揃っていることを確認し、不足しているものがある場合には [Dell](#page-50-0) [までご連絡](#page-50-0)く ださい。

注**:** 一部のアイテムはオプションで、モニターには付属していません。 一部の機能やメディアには、国によっては使用できない ものがあります。

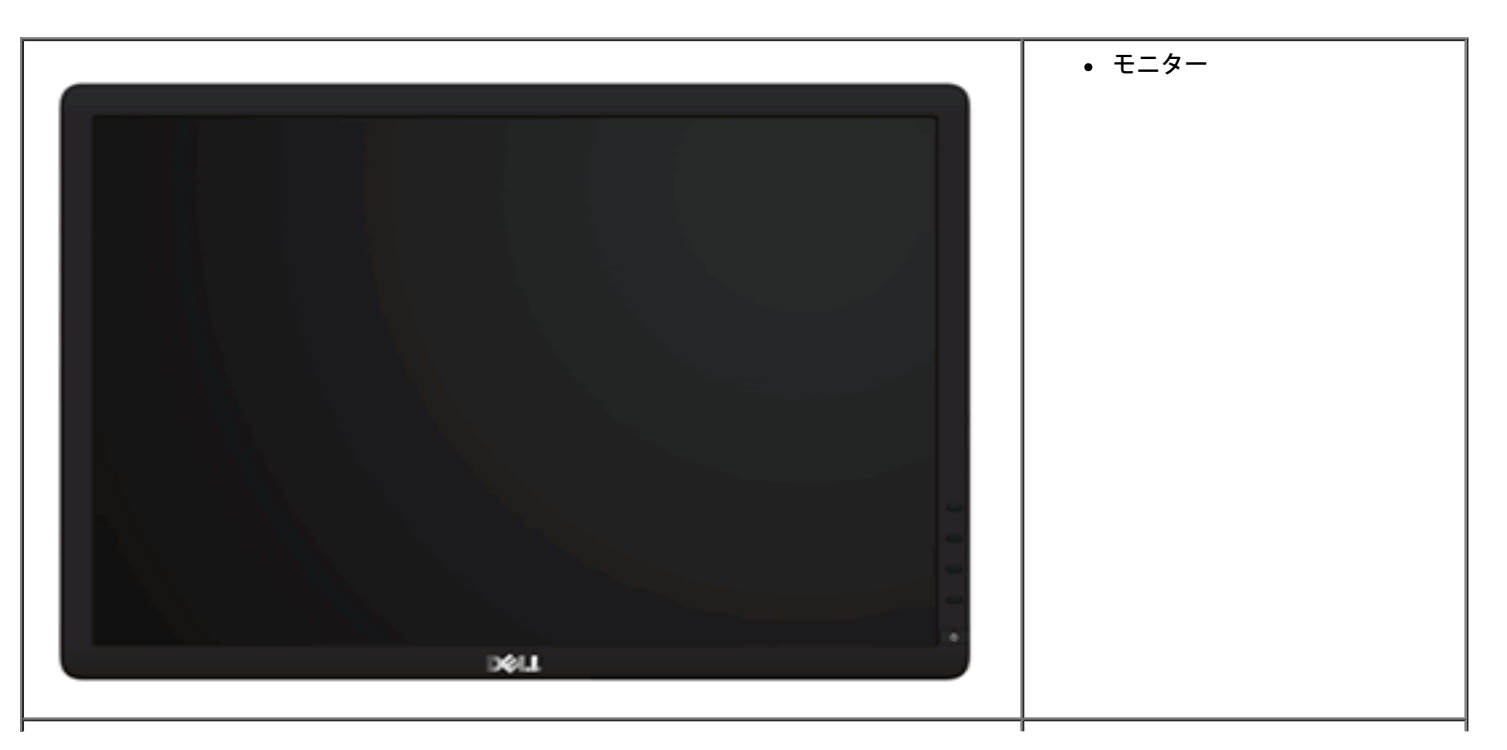

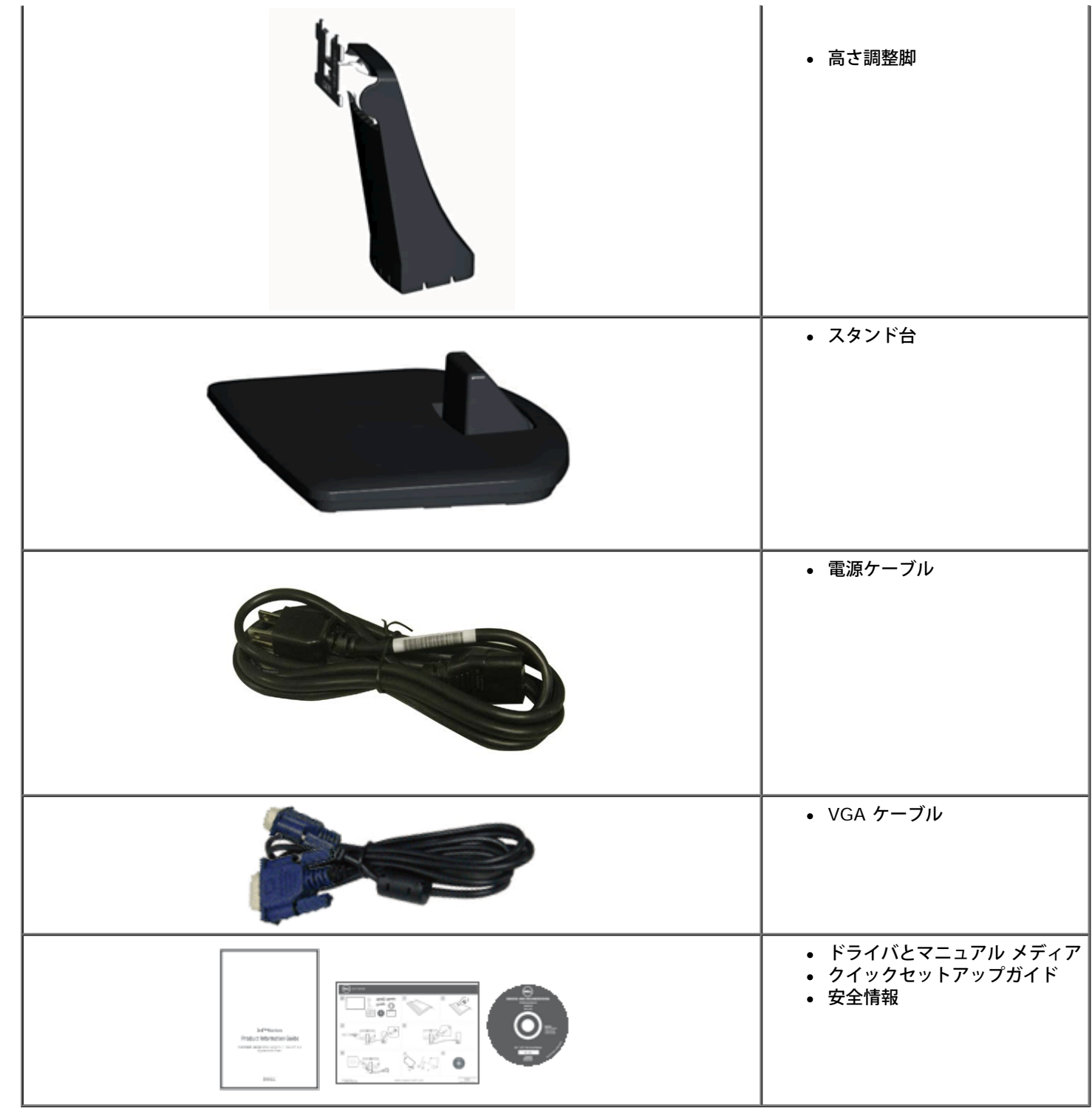

### 製品の特徴

**Dell™ IN1940MW** フラットパネルモニターには、アクティブマトリクス型 TFT (薄膜トランジスタ) LCD (液晶ディスプレイ) が搭載されています。 モニターの主な特徴は以下のとおり です。

■ 可視領域 48.26 cm (19 インチ) のディスプレイ。

■ 1440 x 900 の高解像度に加え、低解像度でのフルスクリーン表示をサポート 。

■ チルト、スイベル、垂直引き伸ばし、回転調整機能。

■ 取り外し可能台座とVESAR (ビデオエレクトロニクス規格協会) 100 mm取り付け穴で柔軟な取付が可能。

■ システムでサポートされている場合、プラグアンドプレイ機能。

■ ラベル カードが収納可能なので、技術サポートの際には簡単に製造番号を参照でき、また収納しているとラベルが見えないので、すっきりします。

■ ソフトウェアとマニュアルメディアには、情報ファイル(INF)、画像カラーマッチングファイル(ICM)、および製品マニュアルが含まれています。

■ セキュリティロックスロット。

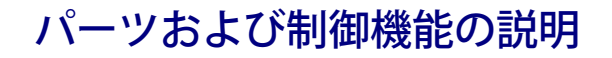

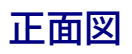

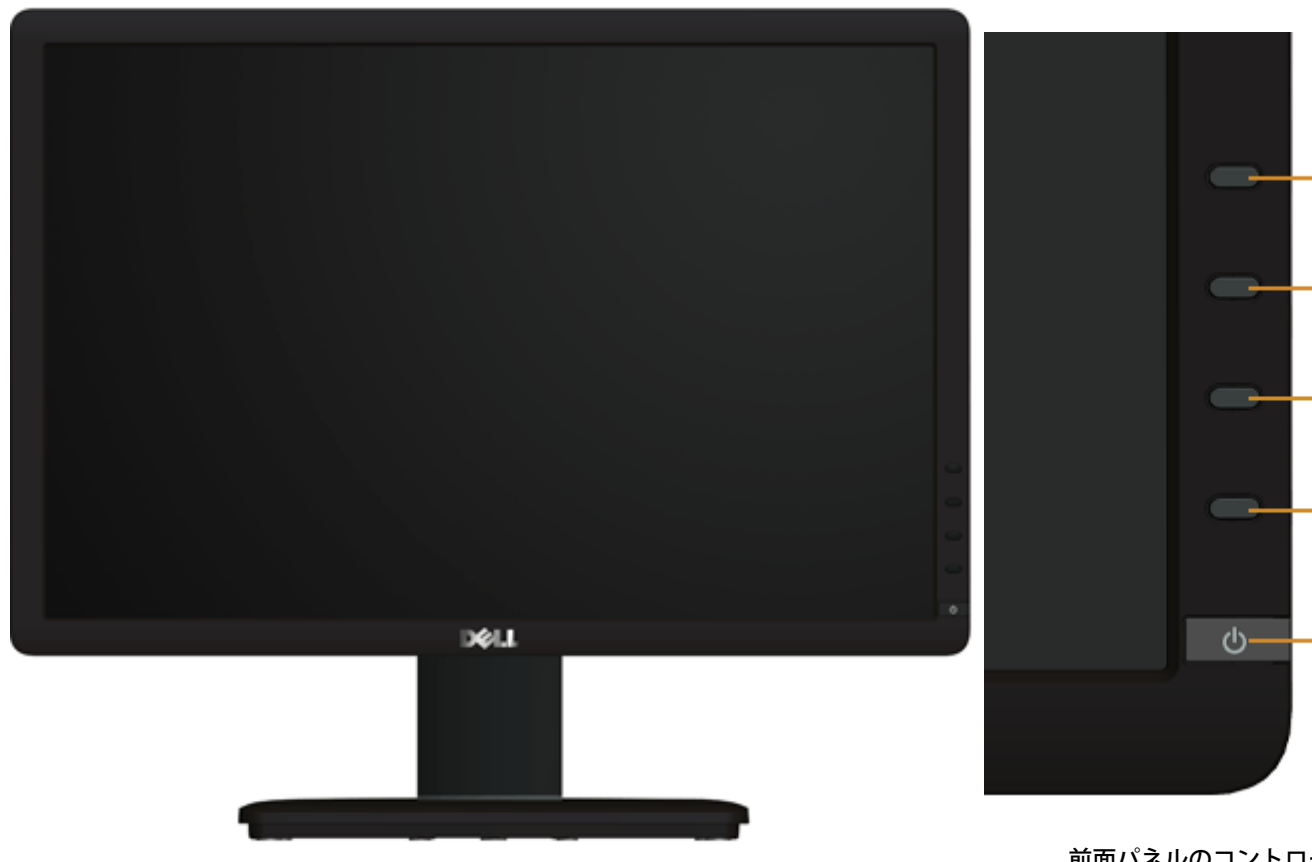

前面パネルのコントロール

 $-2$ 

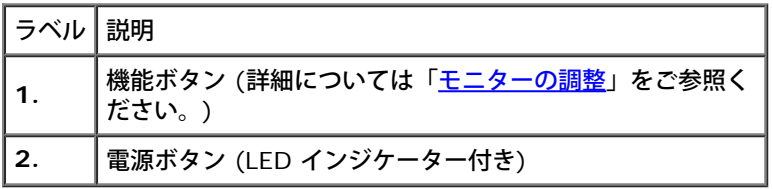

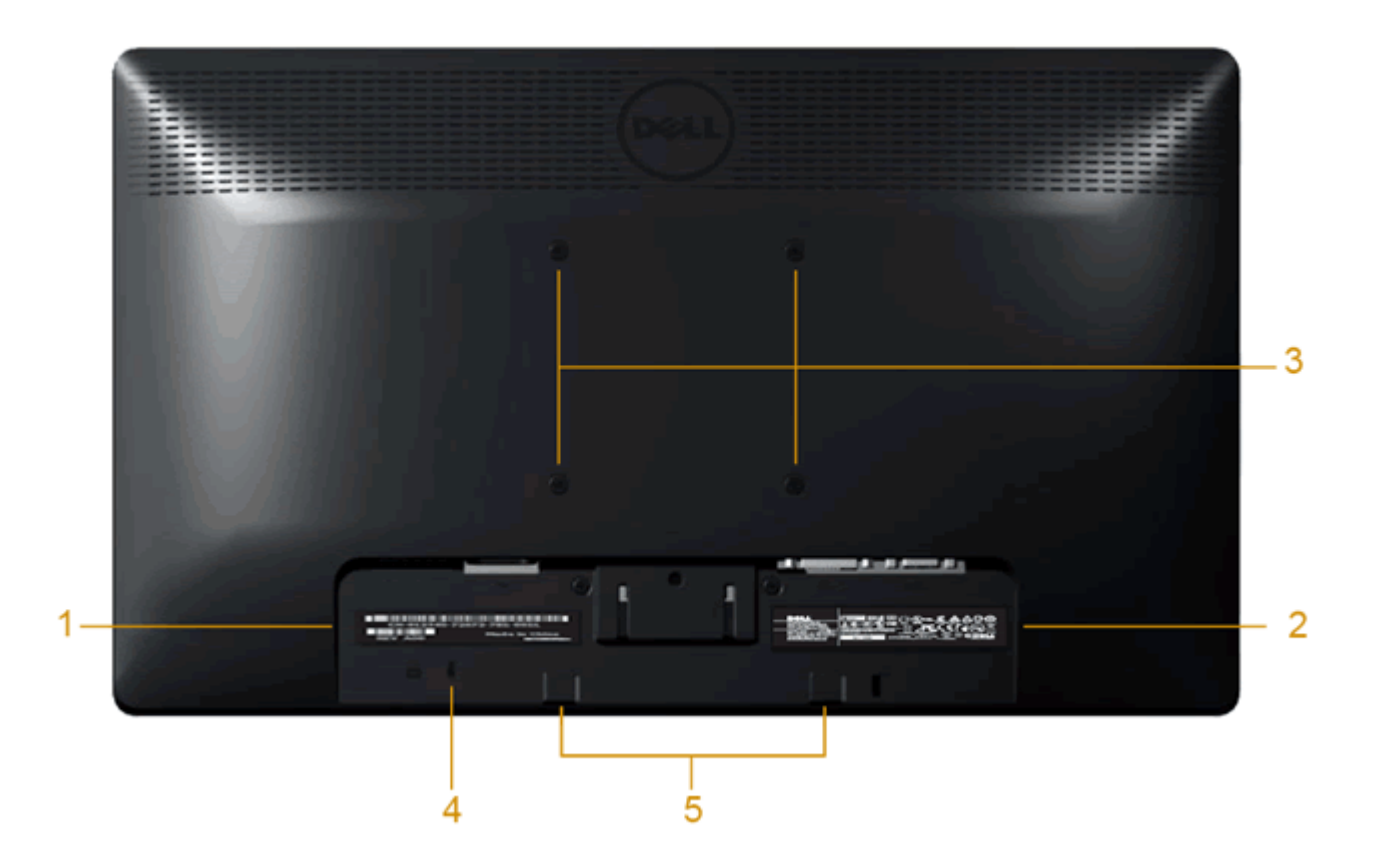

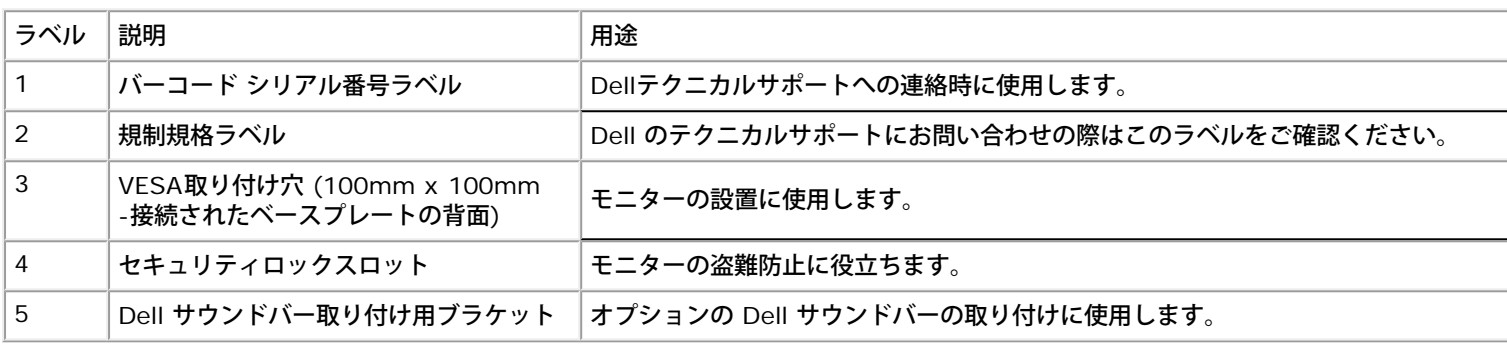

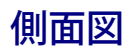

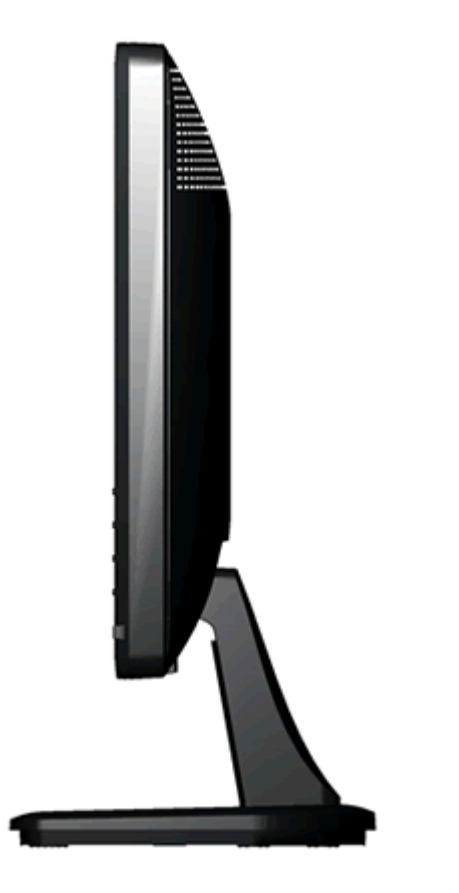

右側面図

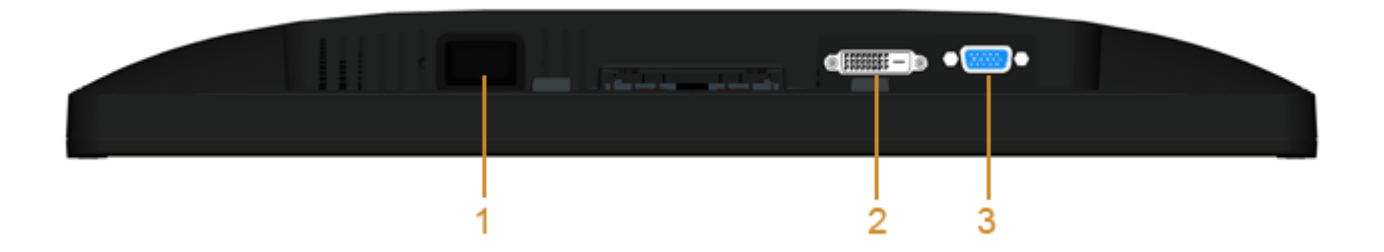

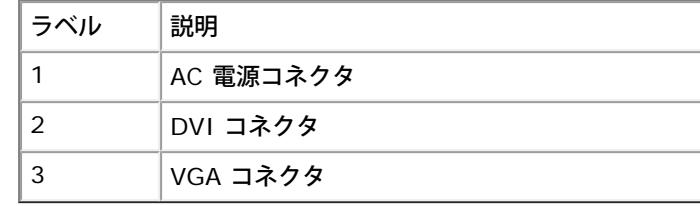

# モニター仕様

# フラットパネル仕様

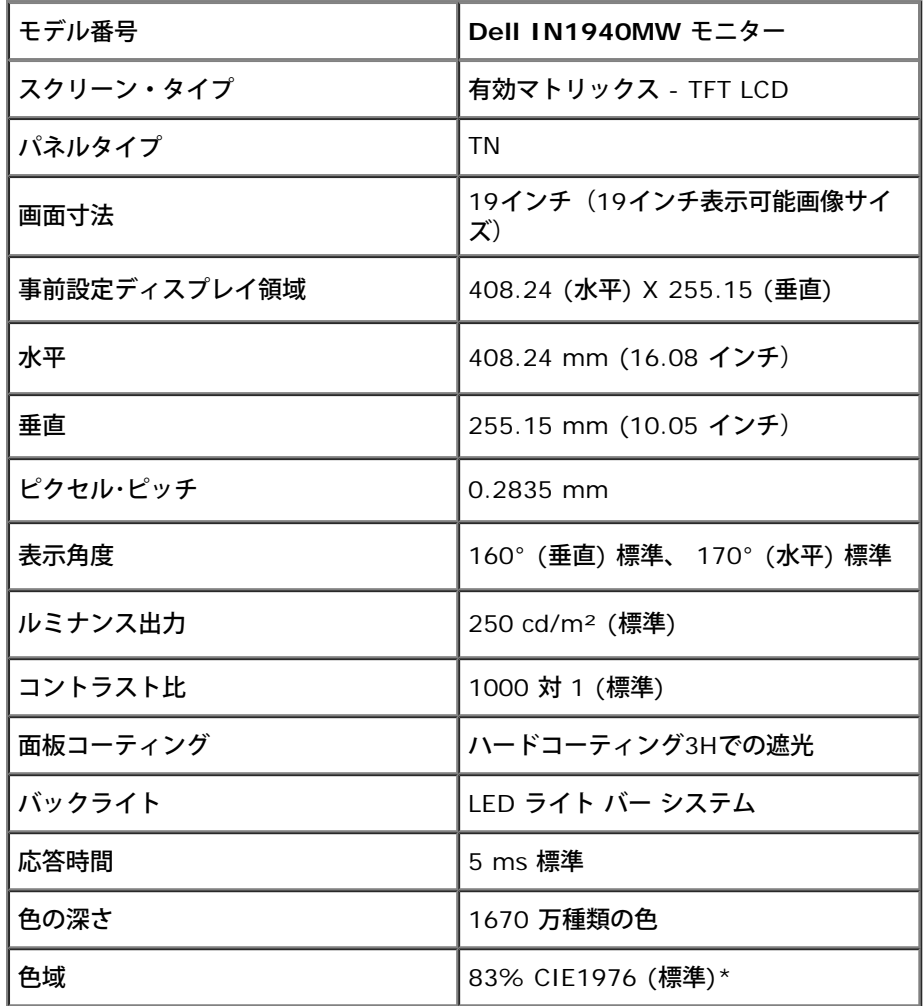

\* [IN1940MW] の色域 (標準) は、CIE 1976 (83%) およびCIE1931 (72%)テスト基準に基づいています。

## 解像度仕様

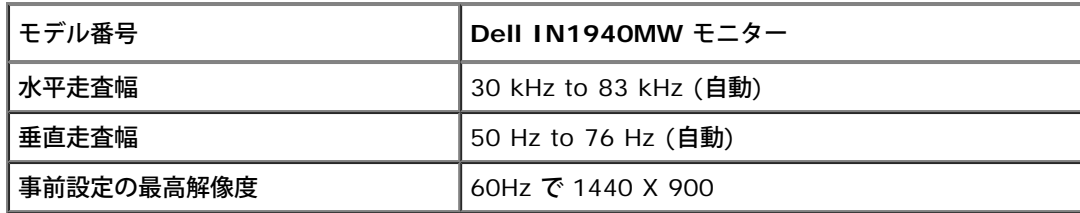

# ビデオのサポートモード

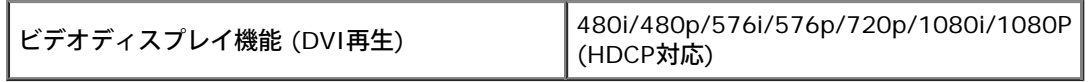

# 事前設定ディスプレイ・モード

### **IN1940MW**

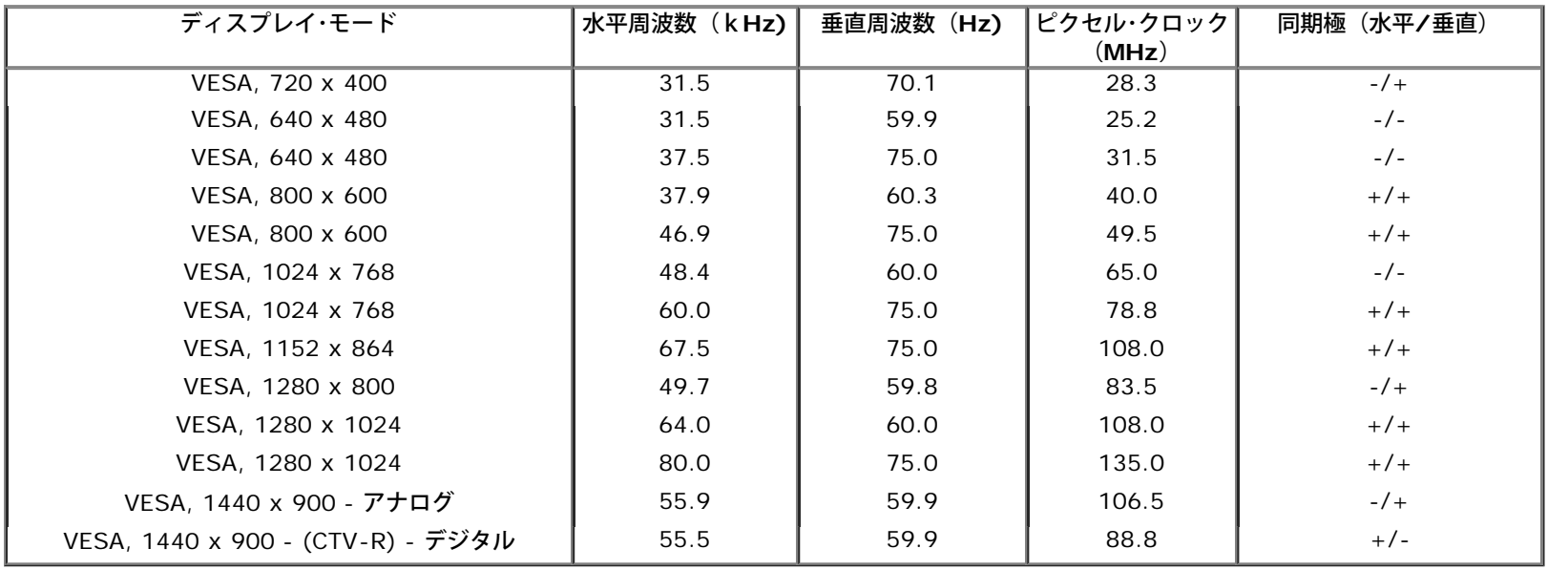

## 電気的仕様

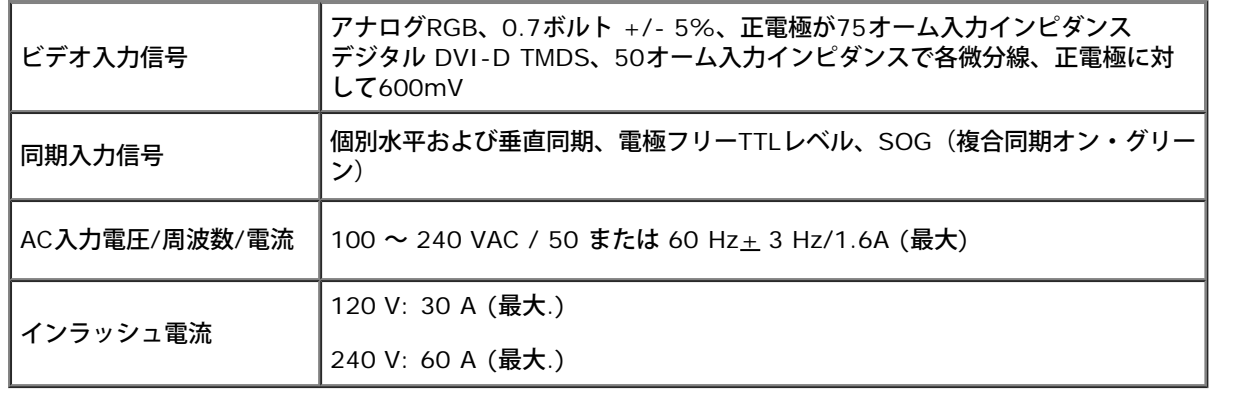

## 物理特性

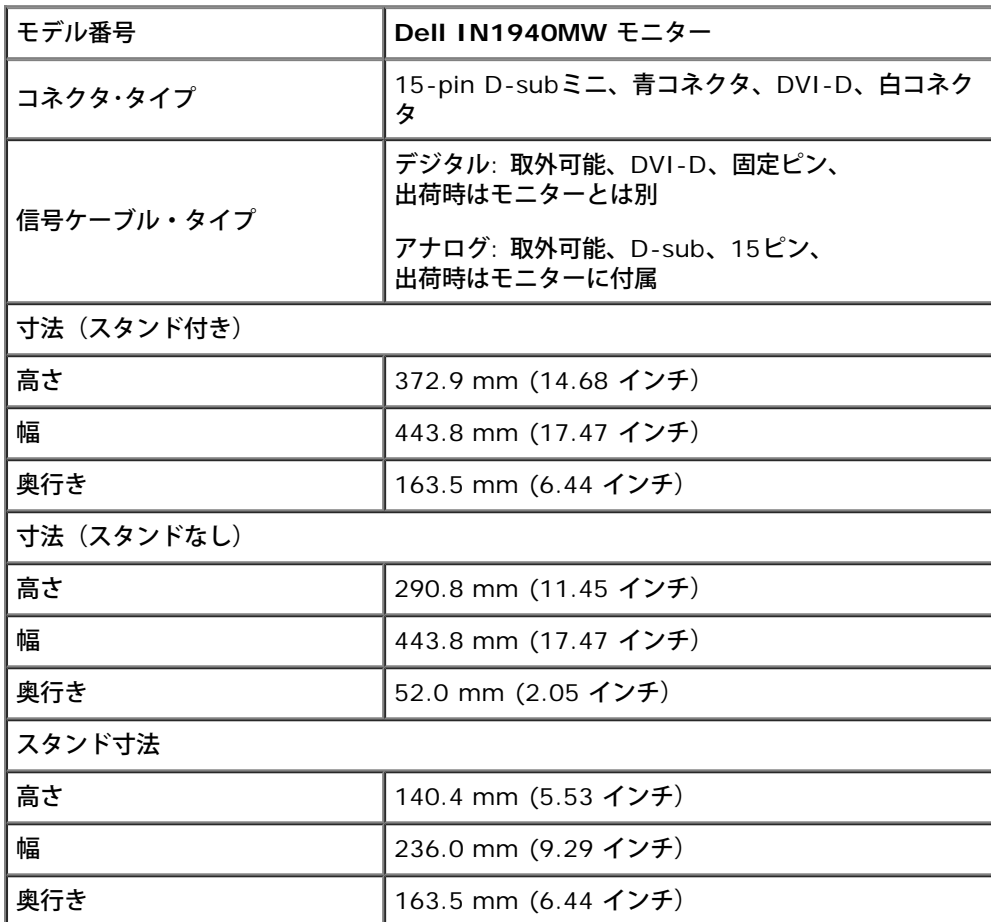

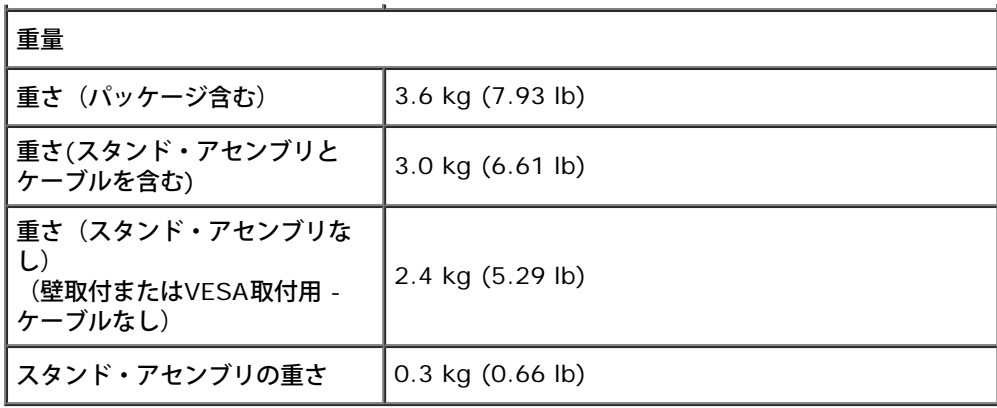

# 環境特性

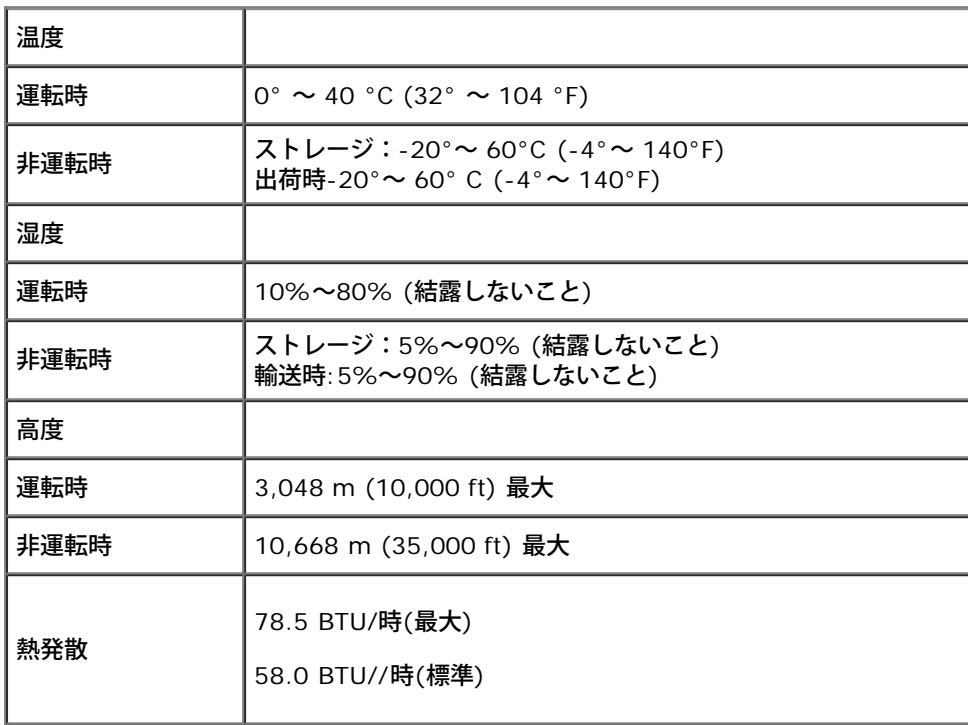

### 電源管理モード

VESA DPM™ 準拠ディスプレイ・カードまたはPC上でインストールしたソフトウェアを使った場合、モニターは、未使用時に、自動的に電源消費の省力を行います。これを、「パワー セーブモード」\*と呼びます。コンピュータがキーボード、マウス、またはその他の入力デバイスから入力を検出すると、モニターは自動的に機能を再開します。次の表は、この自動電源 セーブ機能の電源消費と信号を表したものです:

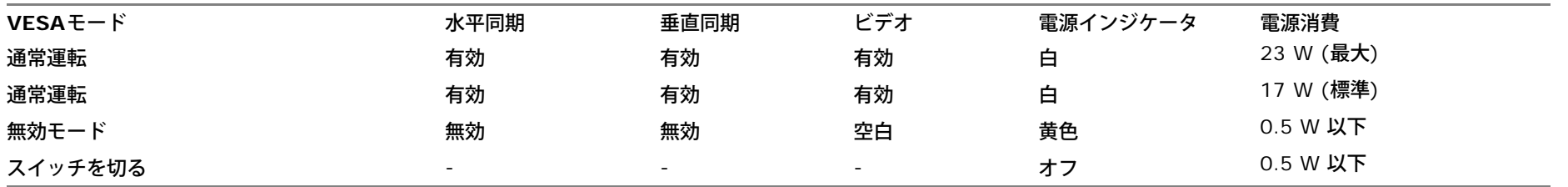

OSDは、通常の動作モードでのみ機能します。

コンピュータがアクティブになり、モニタでOSDにアクセスできるようになります。

\* オフモードでのゼロ電源消費は、モニターからのメインケーブルを外してはじめて、有効になります。

\*\* 最大輝度とコントラスト、Dellサウンドバー、アクティブなUSBで最大消費電力。

## ピン割当

### **VGA**コネクタ

![](_page_14_Picture_2.jpeg)

![](_page_14_Picture_106.jpeg)

### **DVI**コネクタ

![](_page_15_Picture_1.jpeg)

![](_page_15_Picture_132.jpeg)

![](_page_16_Picture_145.jpeg)

# <span id="page-16-0"></span>プラグ・アンド・プレイ機能

プラグ・アンド・プレイ互換システムで、モニターをインストールすることができます。モニターがディスプレイ・データ・チャンネル(DDC)プロトコルを使って、コンピュータシステ ムに拡張ディスプレイ特定データ(EDID)を自動的に提供するため、システムが、自己設定により、モニター設定を最適化します。ほとんどのモニターインストールは自動で行われます。 必要に応じて異なる設定を選択できます。モニター設定の変更の詳細については[、モニターの操作](#page-23-0)を参照してください。

### **LCD** モニターの品質とピクセルに関するポリシー

LCDモニターの製造工程において、1つ以上の画素 (ピクセル) の状態が変わらず固定されてしまうことはまれな現象ではありません。 その結果、このような画素は暗い色または明るく変色 したきわめて微細な点のように表示されます。画素が点灯したままの状態は「輝点」、画素が暗いままの状態は「黒点」と呼ばれます。 ほとんどの場合、このような画素は目での確認が難しく、ディスプレイの品質や操作性を損なうものではありません。 1 つのディスプレイに 1 ~ 5 個の固定画素があっても正常であり、 標準的な範囲内であると見なされます。詳細については、Dell サポートサイト (**support.dell.com**) をご参照ください。

# メンテナンス・ガイドライン

### モニターのお手入れ

警告**:** モニターのクリーニングを行う前に[安全に関する注意事項](#page-50-0)をよく読み、指示に従ってください。

警告**:** モニターのクリーニングを行う前に、モニターの電源ケーブルをコンセントから外してください。  $\mathbb{A}$ 

モニターの機能を最大限に活用するために、開梱、クリーニング、取り扱い時には、以下の事項を順守してください。

- 静電防止スクリーンのクリーニングでは、柔らかい清潔な布を軽く水で湿らせて使用してください。 可能であれば、静電防止コーティング専用のクリーニングティッシュや溶液を使 用してください。 ベンジン、シンナー、アンモニア、研磨剤入り洗浄剤、圧搾空気などは使用しないでください。
- プラスチック部分はぬるま湯で軽く湿らせた布で拭いてください。 一部の洗剤には、プラスチック部分に乳白状の膜を残すものがあるため、絶対に使用しないでください。
- モニターを箱から取り出した時に、モニターに白い粉が付着している場合は、布で拭き取ってください。 この粉末の付着は、モニター出荷時に生じるものです。
- 暗い色のモニターはキズが付くと白く擦り切れたようになり、このキズは明るい色のモニターよりも目立ちますので取り扱いによりご注意ください。
- モニターの画質を最高の状態に維持するには、表示が常時変化するスクリーンセーバーを使用し、モニターを使用しないときには電源を切ってください。

[目次ページに戻る](#page-1-0)

### <span id="page-17-0"></span>モニターのセットアップ **Dell™ IN1940MW** モニター ユーザーガイド

- [スタンドの取り付け](#page-17-1)
- [VESA](#page-19-0) [ウォールマウントに切り替えるためのスタンド取り外し](#page-19-0)
- [モニターの接続](#page-20-0)
- [Dell](#page-22-0) [サウンドバー](#page-22-0) [AX510PA](#page-22-0) [\(オプション\)の取り付け](#page-22-0)

## <span id="page-17-1"></span>スタンドの取り付け

**4 注: モニタが工場から出荷されるとき、スタンド台は取り外されます。** 

1. スタンド ライザーとスタンド ベースを組み立てます。

![](_page_17_Picture_9.jpeg)

- a. モニタースタンドのベースを平らな台の上に置きます。
- b. モニタのスタンド台を、スタンドベースに対してカチッと音がするまで正しい方向に下ろします。
- 2 スタンドをモニターに取り付けます。

![](_page_18_Picture_3.jpeg)

- a. モニターを机の端近くのソファやクッションの上に置きます
- b. スタンドのブラケットをモニターの溝の位置に合わせます。
- c. ブラケットがロックされるまで、モニターの方へ挿入します。

## <span id="page-19-0"></span>**VESA** ウォールマウントに切り替えるためのスタンド取り外し

![](_page_19_Picture_1.jpeg)

モニターからスタンドー式を取り外すには:

- 1. モニターのパネルを、平らな台の上の柔らかい布またはクッションの上に置きます。
- 2. 長いドライバーを使って、スタンドの上にある穴の中の取り外し用つまみを押します。
- 3. つまみを外した後、ベースをモニターから外します。

### <span id="page-20-0"></span>モニターの接続

<u>▲</u> 警告: このセクションで説明されている手順を開始する前に、<u>安全に関する注意事項</u>をご確認ください。

モニターをコンピュータに接続する:

1. コンピュータの電源をオフにして、電源ケーブルを外します。

モニターの青い (VGA) ケーブルをユーザーのコンピューターにつなぎます。

![](_page_20_Picture_5.jpeg)

注**:** お使いのPCが白DVIコネクタに対応している場合、モニターの 白DVI(オプション)ケーブルをユーザーのコンピューターにつなぎます。

![](_page_20_Picture_7.jpeg)

注**:** すべてのモニターにVGAケーブルが同梱されていますが、青VGAと白DVIケーブルの両方を一緒にPCに接続しないでください。

2. 白い (デジタル DVI-D) または青い (アナログ VGA) ディスプレイコネクタケーブルを、コンピュータ背面の対応するビデオポートに接続します。 同じコンピュータで 3 本のケーブルを 使用しないでください。適切なビデオシステムを持つ 2 台の異なるコンピュータに接続されているときのみ、すべてのケーブルを使用できます。

## **VGA (**青**)** ケーブルの接続

![](_page_21_Picture_1.jpeg)

## 白い**DVI**ケーブルを接続する(オプション)

![](_page_21_Picture_3.jpeg)

注**:** この図は手順を説明するためのものです。 実際のコンピューターでは外観が異なる場合があります。

## **Dell** サウンドバー **AX510PA**(オプション)の取り付け

<span id="page-22-0"></span>![](_page_22_Picture_1.jpeg)

注意**:** Dell サウンドバー以外のデバイスは使用しないでください。

サウンドバーを取り付けるには:

- 1. モニター背面で、下の方にある 2 つのつまみにサウンドバーの 2 つのスロットを合わせて取り付けます。
- 2. サウンドバーが所定の位置に固定されるまで左にスライドさせます。
- 3. サウンドバーにサウンドバー電源アダプターの DC 電源コネクタを接続します。
- 4. サウンドバー背面からのミニステレオプラグをコンピューターの音声出力ジャックに差し込みます。

<span id="page-23-0"></span>[目次ページに戻る](#page-1-0)

## モニターの操作

**Dell™ IN1940MW** モニタ

- [モニタを電源オンにする](#page-23-1)
- [前面パネルコントロールの使用](#page-24-0)
- [オンスクリーンディスプレイ](#page-26-0)[\(OSD\)](#page-26-0)[メニューの使用](#page-26-0)
- [最大解像度を設定する](#page-41-0)
- [Dell](#page-42-0) [サウンドバーを使う](#page-42-0)
- [傾斜機能の使い方](#page-43-0)

### <span id="page-23-1"></span>モニタを電源オンにする

● ボタンを押してモニタをオンにする

![](_page_23_Picture_11.jpeg)

## <span id="page-24-0"></span>正面パネルボタンを使う

モニター前面のコントロールボタンを使用して、表示されている画像の特性を調整します。 これらのボタンを使用してコントロールを調整するとき、OSDが変更される特性の数値を示します。

![](_page_24_Figure_2.jpeg)

![](_page_24_Picture_126.jpeg)

#### 正面パネルボタン

モニタの正面に<u>あるボタンを押して</u>、画像設定を調整してください。

![](_page_25_Figure_2.jpeg)

![](_page_25_Picture_64.jpeg)

## <span id="page-26-0"></span>オンスクリーンディスプレイ**(OSD)**メニューの使用

### <span id="page-26-1"></span>メニューシステムにアクセスする

■ 注:設定を変えてから別のメニューに進んだりOSDメニューを終了したりすると、モニタはこれらの変更を自動的に保存します。設定を変更してからOSDメニューが消え るのを待っても、変更は保存されます。

1. **■ ポタンを押してOSDメニューを起動し、メインメニューを表示します。** 

アナログ**(VGA)**入力用のメインメニュー

![](_page_26_Figure_5.jpeg)

デジタル**(DVI)**入力用のメインメニュー

![](_page_27_Figure_1.jpeg)

■ 注: [AUTO ADJUST (自動調整) ]は、アナログ(VGA)コネクタを使っているときにのみ利用できます。

2. ▲ → と → ボタンを押して、設定オプション間を移動します。 あるアイコンから別のアイコンに移動すると、オプション名がハイライト表示されます。 モニタで利用できるすべてのオプションの完全な リストについては、次の表を参照してください。

3. ■ ボタンを一度押すと、ハイライトされたオプションが有効になります。

![](_page_27_Picture_5.jpeg)

5. ● を押してスライドバーに入り、メニューのインジケータに従って ● と● ボタンを使い変更を行います。

6. → オプションを選択してメインメニューに戻るか 。

![](_page_28_Figure_2.jpeg)

![](_page_29_Picture_50.jpeg)

![](_page_30_Picture_86.jpeg)

![](_page_31_Picture_71.jpeg)

![](_page_32_Figure_0.jpeg)

![](_page_33_Picture_93.jpeg)

![](_page_34_Picture_122.jpeg)

![](_page_35_Picture_47.jpeg)

![](_page_36_Picture_16.jpeg)

![](_page_37_Figure_0.jpeg)

注: このモニタには自動的に輝度を調整して LED の老朽化を補正する機能が内蔵されています。

### **OSD**警告メッセージ

電源管理設定が有効に設定されている場合は (ゲームまたはムービーなどのプリセットモード)、手動輝度調整は無効になります。

![](_page_38_Picture_2.jpeg)

モニタが特定の解像度モードをサポートしていないとき、次のメッセージが表示されます。

![](_page_38_Picture_4.jpeg)

これは、モニターがコンピュータから受信している信号と同期できないことを意味します。 このモニターが使用できる水平および垂直周波数幅については、<u>モニター仕様</u> を参照してくださ い。 推奨モードは、1440 x 900 です。

![](_page_39_Figure_1.jpeg)

モニターが省電力モードに入ると、次のメッセージが表示されます。

![](_page_39_Figure_3.jpeg)

コンピュータを有効にして、モニターを立ち上げ、[OSD](#page-26-0)にアクセスします。

電源ボタン以外のボタンを押すと、選択した入力によって次のメッセージのどれかが表示されます: **VGA/DVI-D**入力

#### Dell IN1940MW

PCからの信号なし。キーボードのキーをどれでも押すか、マウスを動か すと復帰します。何も表示されない場合は、今すぐモニタボタンを押して、 オンスクリーン ディスプレイメニューから正しい入力ソースを選択して ください。

#### $\langle \overline{\text{mm}} \rangle$

VGA/DVI-D 入力が選択されているが VGA/DVI-D ケーブルが接続されていない場合、以下のような浮動ダイアログボックスが表示されます。

![](_page_40_Picture_50.jpeg)

詳細は[、問題を解決する](#page-44-0) を参照してください。

### <span id="page-41-0"></span>最大解像度を設定する

#### モニタの最大解像度を設定するには:

Windows Vista® あるいはWindows® 7:

- 1. デスクトップで右クリック、カスタマイズをクリックします。
- 2. ディスプレイ設定の変更をクリックします。
- 3. マウスの左ボタンを押しながらスライダーバーを右に動かし、画面解像度を**1440 x 900** に調整します。
- 4. **OK**をクリックします。

オプションとして 1440 x 900 がない場合は、グラフィック・ドライバを更新する必要があります。コンピュータによっては、以下の手順のいずれかを完了してください。

Dellデスクトップまたはポータブル・コンピュータをご使用の場合:

**support.dell.com**に進み、サービス・タグを入力し、グラフィックス・カードに最新のドライバをダウンロードします。

Dell以外のコンピュータ(ポータブルまたはデスクトップ)をお使いの場合:

- コンピュータのサポートサイトに進み、最新のグラフィックス・ドライバをダウンロードします。
- グラフィックス・カード・ウェブサイトに進み、最新のグラフィックス・ドライバをダウンロードします。

### <span id="page-42-0"></span>**Dell** サウンドバーを使う

DellサウンドバーはDellフラットパネルディスプレイの取り付けに適した2つのチャンネルシステムから成っています。 サウンドバーには全体システム・レベルを調整する回転音量とオン/オフ・コントロール、電源表 示用の青のLEDおよびオーディオ・ヘッドセット・ジャック2つが搭載されています。

![](_page_42_Picture_2.jpeg)

- **1.** 取付け機構
- **2.** 電源/音量調節
- **3.** ヘッドフォン・コネクタ
- **4.** 電源インジケータ

## <span id="page-43-0"></span>傾斜機能の使い方

### 傾斜

ちょうど見やすい角度にモニタを傾けてください。

![](_page_43_Picture_3.jpeg)

注: モニターを工場から出荷するときは、スタンドを取外します。

[目次ページに戻る](#page-1-0)

# <span id="page-44-0"></span>トラブルシューティング

**Dell™ IN1940MW** モニター ユーザーガイド

●自己テスト

●よくある問題

●製品別の問題

●Dell™サウンドバーの問題

警告: このセクションで手続きをはじめる前に、<mark>[安全指示書](#page-50-1)</mark>に従ってくださ △△△。

## 自己テスト

このモニタには、モニタの機能性をチェックするためのセルフ テストが付いています。 モニタのセルフテストを実行するには、次の手順に従ってください。

1. コンピュータとモニター両方の電源をオフにする。

2. コンピュータの後ろかビデオ・ケーブルを外す。適切にセルフテストを実行するために、コンピュータの背面からビデオケーブル (VGA または DVI-D) を外してください。

3. モニターの電源をオンにする。

4. 画面にフロートしているダイアログボックスが表示されます。

■注:選択した入力に基づいて、ダイアログボックスの1つ画面に表示されます。

■ 注:ビデオ ケーブルを外したり、破損したりした場合にも、ダイアログ ボックスが開きます。

■ 注: ャルフテスト モードにしたままにしておくと、5分後に省エネモードに入ります。

![](_page_44_Picture_129.jpeg)

5. モニタをオフにして、ビデオ ケーブルを再接続します。

6. コンピュータとモニタをオンにします。

■ 注:セルフテストを実行してもモニタにビデオが映らない場合は、グラフィックカードに問題があるかもしれません。 詳しい情報については、コンピュータ メーカーにお問い合わせく ださい。

## 内蔵診断

モニターには内蔵の診断ツールが付属しており、発生している画面の異常がモニターに固有の問題か、またはコンピュータやビデオカードに固有の問題かを判断します。

![](_page_45_Picture_3.jpeg)

内蔵診断を実行するには、以下の手順に従います。

1. 画面がきれいであること(または、画面の表面に塵粒がないこと)を確認します。

2. コンピュータの後ろかビデオ・ケーブルを外します。モニターが自己テストモードに入ります。

3. 正面パネルのボタン**1** とボタン**4** ボタンを2秒間同時に押し続けます。グレイの画面が表示されます。

4. 画面に異常がないか、慎重に検査します。

5. 正面パネルのボタン**4** ボタンを再び押します。画面の色が赤に変わります。

6. ディスプレイに異常がないか、検査します。

7. ステップ 5 と 6 を繰り返して、緑、青、黒、白い色の画面、およびテキスト画面についてもディスプレイを検査します。

白い画面が表示されると、テストは完了です。終了するには、ボタン**4** ボタンを再び押します。

■注: 内蔵された診断がスクリーンの異常を検出しない場合は、モニタが機能が正常に作動していることを意味しています。 グラフィックカードに問題があるかもしれません。 詳しい情 報については、コンピュータ メーカーにお問い合わせください。

# よくある問題

モニターに関する一般的な問題についてまとめた表を以下に示します。

![](_page_46_Picture_195.jpeg)

![](_page_47_Picture_178.jpeg)

# 製品別の問題

![](_page_48_Picture_226.jpeg)

■ 注: DVI-Dモードを選択しているとき、 自動調整機能は使用できません。

# **Dell™**サウンドバーの問題

![](_page_48_Picture_227.jpeg)

![](_page_49_Picture_115.jpeg)

[目次ページに戻る](#page-1-0)

<span id="page-50-0"></span>[目次ページに戻る](#page-1-0)

## 付録

**Dell™ IN1940MW** モニター ユーザーガイド

#### ● [安全指示](#page-50-1)

- [米国連邦通信委員会](#page-50-2)[\(FCC\)](#page-50-2)[通告\(米国内のみ\)およびその他規制に関する情報](#page-50-2)
- [Dell](#page-50-3)[へのお問い合わせ](#page-50-3)

<span id="page-50-1"></span>![](_page_50_Picture_6.jpeg)

 $\mathbb{A}$ 警告**:**このマニュアルで指定された以外のコントロール、調整、または手順を使用すると、感電、電気的障害、または機械的障害を招く結果となります

安全に関する注意事項については、製品情報ガイドを参照してください。

## <span id="page-50-2"></span>米国連邦通信委員会**(FCC)**通告(米国内のみ)およびその他規制に関する情報

<span id="page-50-3"></span>米国連邦通信委員会(FCC)通告(米国内のみ)およびその他規制に関する情報に関しては、規制コンプライアンスに関するウェブページ [http://www.dell.com/regulatory\\_compliance](http://www.dell.com/regulatory_compliance) を ご覧ください。

### **Dell**へのお問い合わせ

米国のお客様の場合、**800-WWW-DELL (800-999-3355)**にお電話ください。

注**:** インターネット接続をアクティブにしていない場合、仕入送り状、パッキングスリップ、請求書、またはDell製品カタログで連絡先情報を調べることがで きます。

**Dell**では、いくつかのオンラインおよび電話ベースのサポートとサービスオプションを提供しています。利用可能性は国と製品によって異なり、お客様の居住地域によってはご利用いただけ ないサービスもあります。**Dell**の販売、技術サポート、または顧客サービス問題に連絡するには**:**

- **1. support.dell.com** にアクセスします。
- **2.** ページ下部の **Choose A Country/Region [**国**/**地域の選択**]**ドロップダウンメニューで、居住する国または地域を確認します。.
- **3.** ページ左側の **Contact Us [**連絡先**]**をクリックします。
- **4.** 必要に応じて、適切なサービスまたはサポートリンクを選択します。
- **5.** ご自分に合った Dell への連絡方法を選択します。

[目次ページに戻る](#page-1-0)

### <span id="page-52-0"></span>モニタのセットアップ **Dell™ IN1940MW** モニター ユーザーガイド

# ディスプレイ解像度を**1440 x 900(**最大**)**に設定する「安全上の注意」

Microsoft Windows® を使用する場合は、次の手順で、解像度を 1440 x 900 にセットします。

Windows Vista® または Windows® 7 の場合:

- 1. デスクトップ上で右クリックした後、**Personalization** (個人化) をクリックします。
- 2. **Change Display Settings** (ディスプレイの設定の変更) をクリックします。
- 3. マウスの左ボタンを押すと、画面上のスライダーバーを右に移動して、スクリーンの解像度を **1440 x 900** に設定します。
- 4. **OK** をクリックします。

オプションに **1440 x 900** がない場合は、画像ドライバーをアップデートする必要があります。下記の記述から、使用しているコンピュータのの状況を選択し、指示に従ってください:

- **1:** [インターネットにアクセスして](#page-53-0) **[Dell™](#page-53-0)** [デスクトップコンピュータまたは](#page-53-0) **[Dell™](#page-53-0)** [ノート](#page-53-0) **[PC](#page-53-0)** [を使用している場合。](#page-53-0)
- **2:** [非](#page-54-0) **[Dell™](#page-54-0)** [デスクトップコンピュータ、ノート](#page-54-0) **[PC](#page-54-0)**[、またはグラフィックカードを使用している場合。](#page-54-0)

[目次に戻る](#page-0-0)

### <span id="page-53-0"></span>モニタのセットアップ **Dell™ IN1940MW** モニター ユーザーガイド

## インターネットにアクセスして **Dell™** デスクトップコンピュータまたは **Dell™** ノート **PC** を使用している 場合

1. **http://support.dell.com,** に移動し、サービスタグを入力したら、グラフィックスカードの最新ドライバをダウンロードしてください

2. グラフィックスアダプタのドライバをインストールした後、解像度を再び1440 x 900 に設定します。

■ 注: 解像度 1440 x 900 に設定できない場合、™ に連絡してこれらの解像度をサポートするグラフィックスアダプタを調べてください。

[目次に戻る](#page-52-0)

### <span id="page-54-0"></span>モニタのセットアップ **Dell™ IN1940MW** モニター ユーザーガイド

# 非 **Dell™** デスクトップコンピュータ、ノート **PC**、またはグラフィックカードを使用している場合

Windows Vista® または Windows® 7 の場合:

- 1. デスクトップ上で右クリックした後、**Personalization** (個人化)をクリックします。
- 2. **Change Display Settings** (ディスプレイの設定の変更)をクリックします。
- 3. **Advanced Settings** (詳細設定)をクリックします。

5. グラフィックカードの各ベンダーのウェブサイトで、最新のドライバーをダウンロードします (例えば、**[http://www.ATI.com](http://www.ati.com/)**, **[http://www.NVIDIA.com](http://www.nvidia.com/)**) 。

6. インストールを完了したら、もう一度解像度を **1440 x 900** に設定してみます。

注**:** 解像度を1440 x 900 に設定できない場合、コンピュータの製造元にお問い合せになるか、1440 x 900 のビデオ解像度をサポートするグラフィックスアダプタの購入をご考慮くだ さい。

[目次に戻る](#page-52-0)